## **Modul Gesundheitsschutz / Vorsorgekartei**

unter Berücksichtigung der ArbMedVV vom 31.10.2013

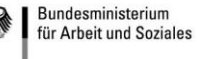

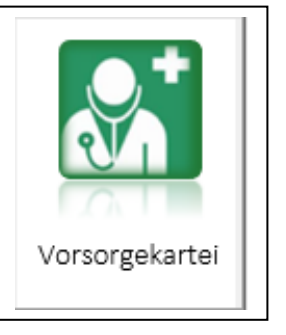

Verordnung zur arbeitsmedizinischen Vorsorge (ArbMedVV)

vom 18.12.2008 (BGBI. I, S. 2768), zuletzt geändert durch Art. 1 der Verordnung<br>vom 23.10.2013 (BGBI. I, S. 3882) mWv 31.10.2013

#### **Was leistet dieses Modul?**

- Es dokumentiert die Vorsorge-Untersuchungen der Beschäftigten (Vorsorgekartei)
- Es erleichtert die Planung, Durchführung und Kontrolle der Untersuchungen
- Statistiken + Auswertungen

#### **Wie fängt man mit der Nutzung des Moduls an?**

In aller Regel ist eine bisher manuell geführte Kartei vorhanden.

Diese können Sie Schritt für Schritt in den Personal-Stamm des Moduls übertragen.

Alternativ kann mit Einschaltung der EDV-Abteilung ein vorhandener Personal-Stamm in das Modul importiert werden (Weitere Infos auch im Kapitel → Import Personalstamm via ASCII in der Anleitung zum Basispaket).

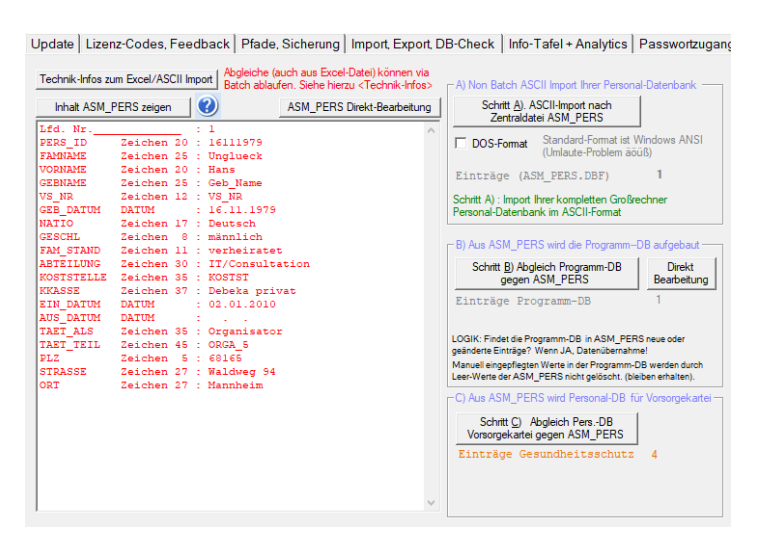

Sie lösen Ihre bisherige Papierkartei auf, indem Sie für die jeweiligen Personen die nächste/n anstehende/n Untersuchung/en erfassen

Ab dann können Sie mit dem Modul produktiv arbeiten.

#### **Typischer Ablauf:**

- In der Startmaske werden fällige Untersuchungen angezeigt.
- **D** Danach werden die Einladungen erstellt.
- Der Mitarbeiter geht zur Untersuchung und Sie erhalten die Arztbescheinigung mit den notwendigen Daten für die Vorsorgekartei.
- $\bullet$ Sie dokumentieren das Ergebnis sowie den "nächsten Termin laut Arzt". Danach erzeugen Sie per Knopfdruck eine "Folgeplanung.

#### Automatischer Aufbau der Personal-Datenbank im Batch-Betrieb aus Textdatei

A) Das System-Menü  $\rightarrow$  Globales stellt in der Lasche "Personal-DBs" den Dialog für den Import einer Personaldatei im ASCII-Format sowie der Datenabgleich für die modulbezogenen Personal-Datenbanken zur Verfügung (die Technikbeschreibung finden Sie dort).

Schritt 0 Import Ihrer ASCII-Personal-Datei  $\rightarrow$  ASM\_PERS.DBF (wird jeweils neu generiert) Schritt 1 Abgleich<sup>1</sup> Personal-DB für Basispaket / Arbeitsschutz  $\rightarrow$  X\_PERS.DBF Schritt 2 Abgleich Personal-DB für das Modul UVV-Maßnahmen → MA\_PERS.DBF + .DBT Schritt 3 Abgleich Personal-DB für das Modul Gesundheitsschutz  $\rightarrow$  AMU\_PERS.DBF + DBT

B) Diese Schritte können Sie mit einer Batch-Datei automatisch ablaufen lassen.

Syntax: UNFALL.EXE JOB# <ASCII-PERSONAL-DATEI>

Das Programm PC-ASM liegt z.B. mit Daten auf einem Netzverzeichnis  $\rightarrow$  S:\PC ASM Der Großrechner-Export schreibt eine ASCII-Personaldatei nach → S:\PERSONAL\PERSONAL\_DB.TXT

Es wird eine Batch Datei erstellt (Dateiname nach Belieben) mit folgender Zeile: S:\PC\_ASM\UNFALL.EXE\_JOB# S:\ PERSONAL\PERSONAL DB.TXT

Die Batch-Datei startet PC-ASM (UNFALL.EXE) und erledigt die Aufgaben gemäß A) automatisch. Die Erledigung wird in der Datei → PERS\_ABGLEICH.LOG als Text-Datei im Verzeichnis S:\PC\_ASM protokolliert. Danach beendet sich PC-ASM (UNFALL.EXE) selbst.

Automatischer Aufbau der Personal-Datenbank im Batch-Betrieb aus Excel-Datei

Syntax: UNFALL.EXE JOB \* <PERSONAL-DATEI.XLS> Der Ablauf entspricht dem Import einer ASCII-Datei Achtung keine Kopfzeile mit Datenfeld-Benennung, nur Datenzeilen! Die Datumsfelder haben das Standardformat TT.MM.JJJJ Beachten Sie bitte die Excel-Datei-Endung (Excel 97-2003 = .XLS , Excel 2010 .XLSX )

Testen Sie den ASCII-Import/XLS-Import Ihrer Daten in einer Testumgebung (Kopie des Verzeichnis PC-ASM in ein Test-Verzeichnis! Dies ist einfach, weil PC-ASM keine Windows-Registry-Einträge schreibt). **Falls die importierte ASCII-Personaldatei/Excel-Personaldatei nicht dem geforderten Aufbau entsprochen hat.** In diesem Fall sind Feldreihenfolge und/oder Feldinhalte nicht passend. Eine Datenübernahme in den einzelnen Dialogen wäre damit ebenfalls unpassend. Löschen Sie bei fehlerhaftem Import die Dateien gemäß Schritte 1,2,3 (Dateinamen → siehe oben). **TIPP: Stellen Sie Ihre Personal-ASCII-Datei erst nach erfolgreichem Test in die Produktion**.

<sup>&</sup>lt;sup>1</sup> Die modulbezogenen Personal-DBs übernehmen aus ASM PERS neue Einträge komplett. Falls ein Eintrag bereits existiert, werden die einzelnen Datenfelder auf Änderungen gegenüber der Zentral-Datei→ASM\_PERS geprüft. Änderungen werden aus ASM\_PERS in die Modul-Pers-DBs übernommen.

#### Die Startmaske

Im laufenden Betrieb zeigt Ihnen die Startmaske alle bis zum aktuellen Tagesdatum "fälligen" Untersuchungen an.

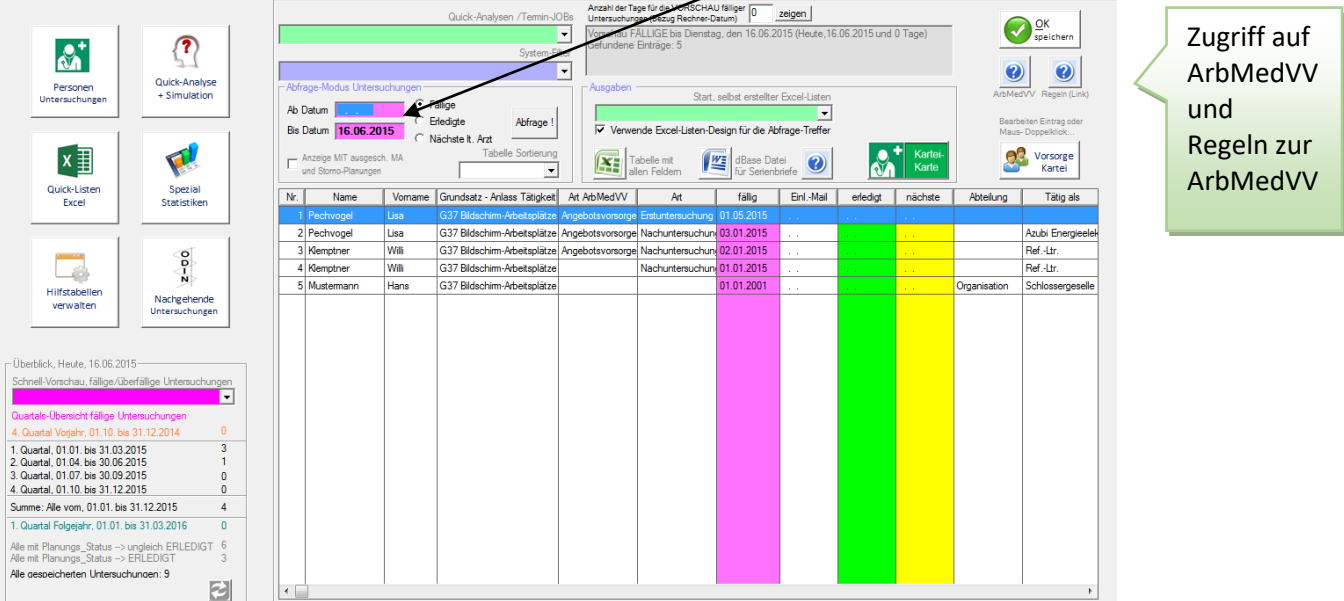

Sie können die Abfrage für einen beliebigen Zeitraum durchführen (Ab-Datum, Bis-Datum) und damit zum Beispiel alle im kommenden Monat fälligen Untersuchungen anzeigen lassen.

Ihre Abfrage kann sich ebenso auf alle erledigten Untersuchungen beziehen. Die Abfrage nach dem Merkmal "nächste Untersuchung gemäß Arzt" ist ebenso möglich.

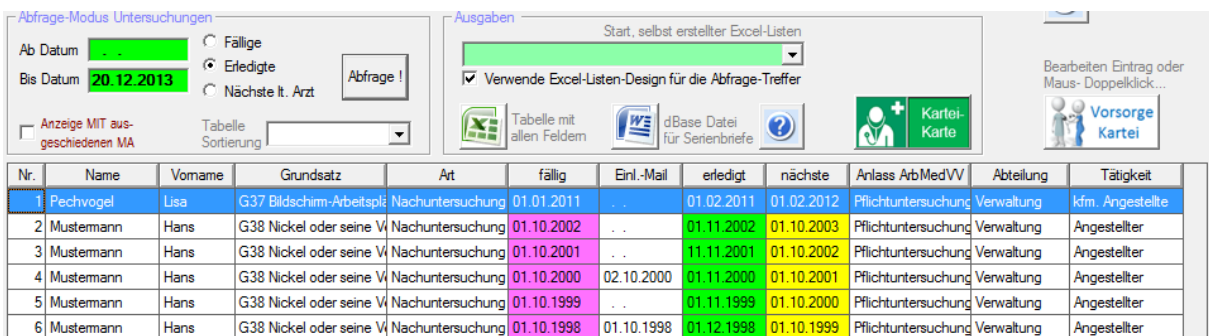

#### **Typischer Arbeitsablauf:**

Solange kein Untersuchungs-Datum dokumentiert wurde, finden Sie die fällige Untersuchung in der Übersichtsmaske. Nach Vorlage des Untersuchungsergebnisses gelangen Sie mit Mausdoppelklick zu den Untersuchungs-Daten.

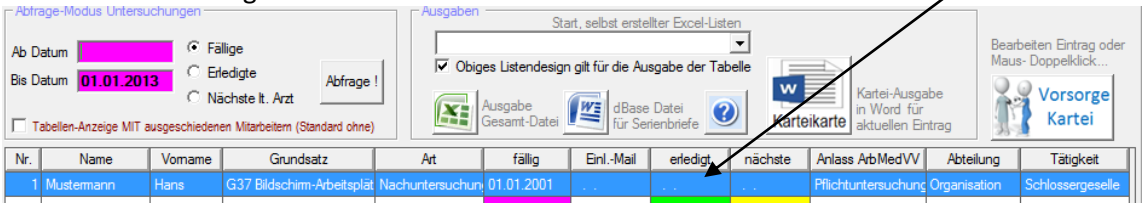

Sie ergänzen in dieser Maske die Daten um die Werte

"Untersuchung erfolgte am", "Ergebnis der Untersuchung", "Folge-Termin laut Arzt"

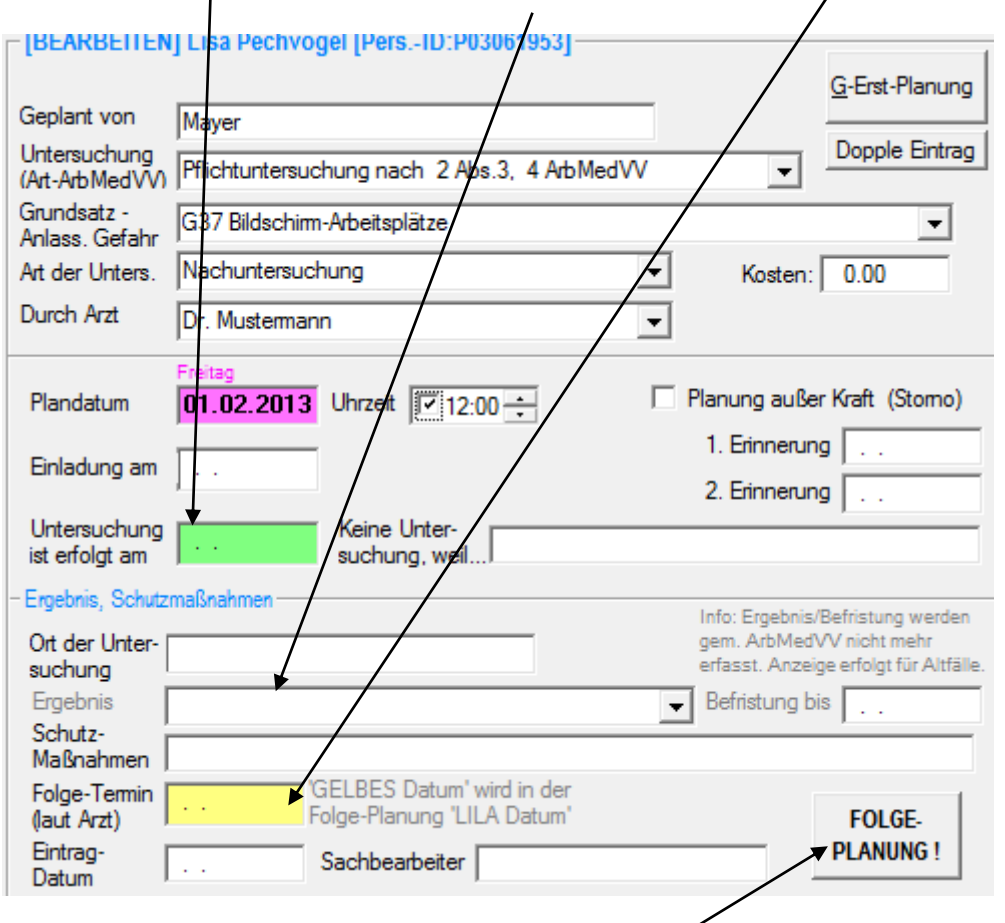

Danach erzeugen Sie per Knopfdruck eine [FOLGE-PLANUNG]

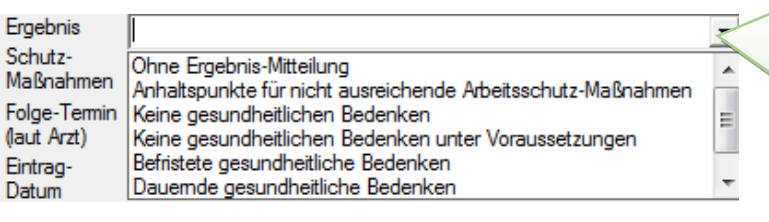

Gemäß ArbmedVV vom 31.10.2013 muss der Arzt das Ergebnis der Untersuchung nicht mitteilen (Ohne Ergebnis-Mitteilung). Er muss jedoch bei Anhaltspunkten für nicht ausreichende Arbeitsschutz-Maßnahmen, dies mitteilen und Vorschläge für Schutzmaßnahmen nennen.

Die Folgeplanung übernimmt den "Folgetermin laut Arzt" als neues Plandatum / Fälligkeitsdatum. Die Standard-Datenfelder zur Untersuchung werden für die Folgeplanung übernommen.

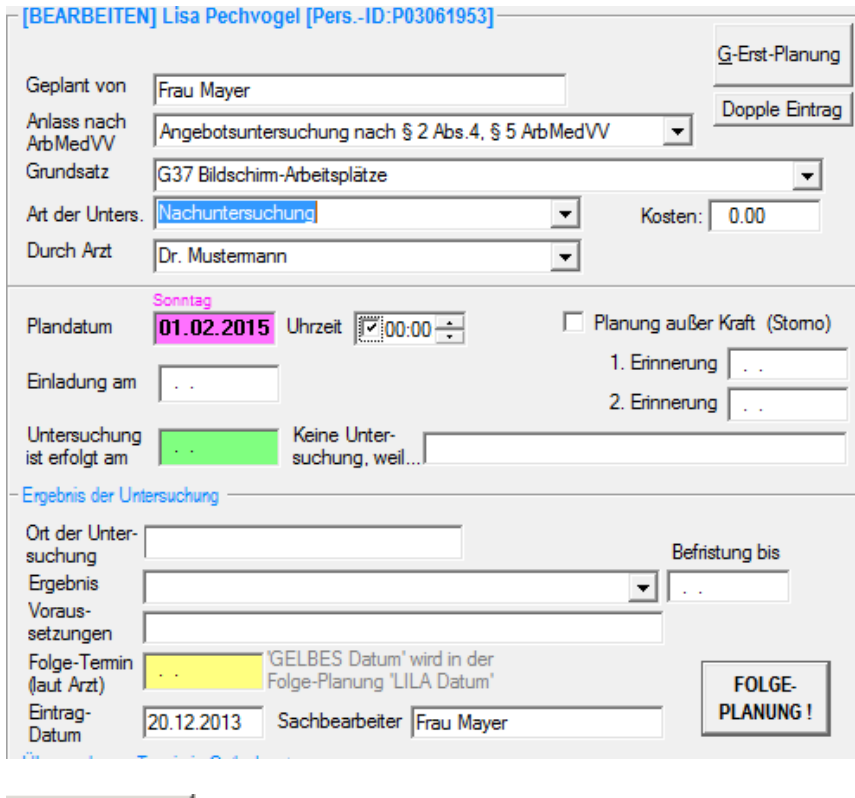

speichern Mit OK speichern Sie Ihre Arbeit.

 $QK$ 

Anschließend erscheint wieder die Planungsübersicht. Die soeben dokumentierte Untersuchung wird nicht mehr angezeigt, weil sie als erledigt ausgefiltert wird.  $\overline{a}$ 

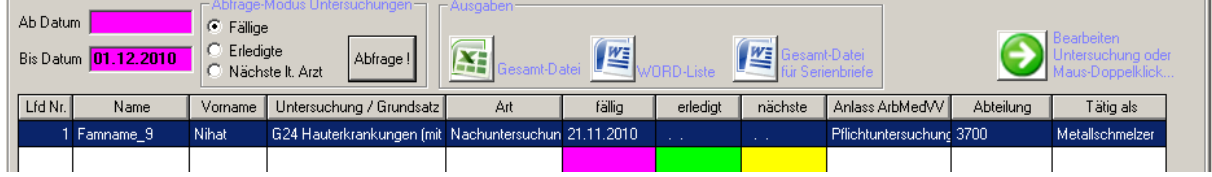

Bei Abfrage fälliger Untersuchungen bis 20.12.2015 erscheint die neu erstellte Folgeplanung.

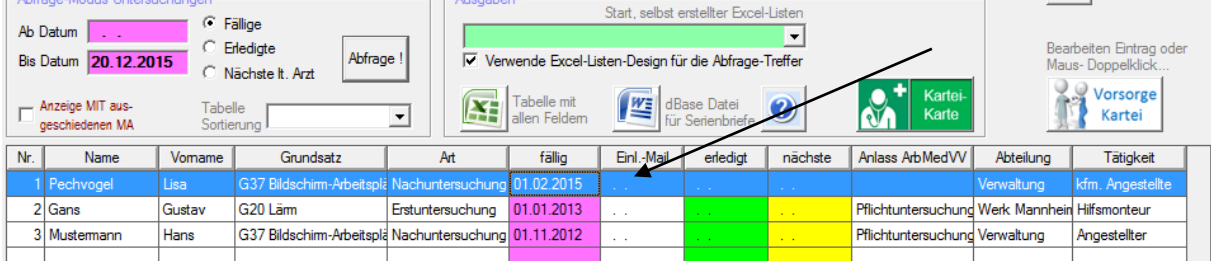

#### **Personen & Untersuchungen**

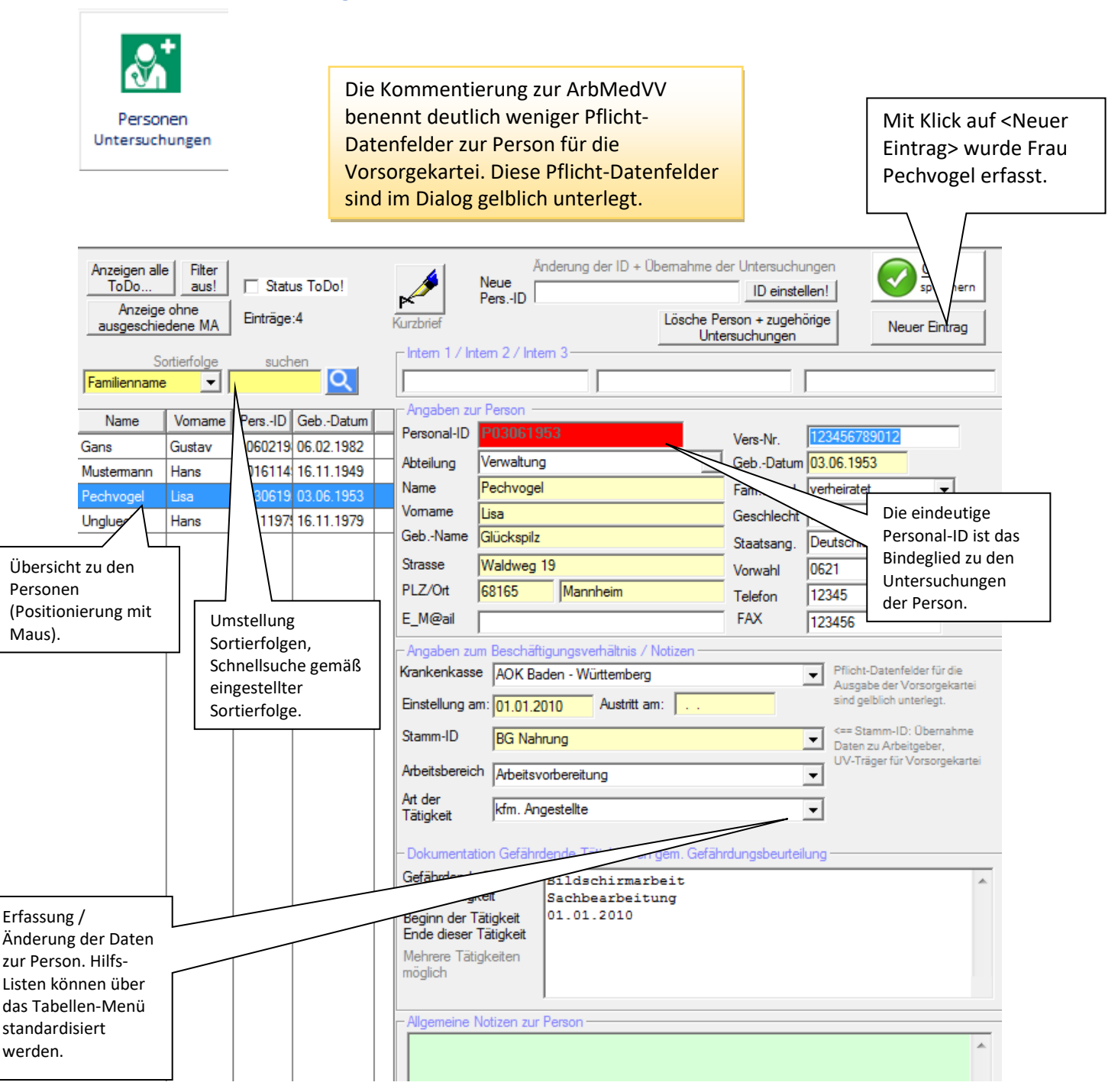

Sie können aus der Maske <Personen | Untersuchungen> eine Archivierung der Vorsorgekarteien entsprechend einer optionalen Filterung durchführen lassen (Word oder PDF). Die Archivierung ist je nach Datenumfang zeitaufwendig (ggf. über Nacht laufen lassen). Einen Pfad für die Archivierung können Sie im Menü <Pflege der Hilfstabellen einstellen).

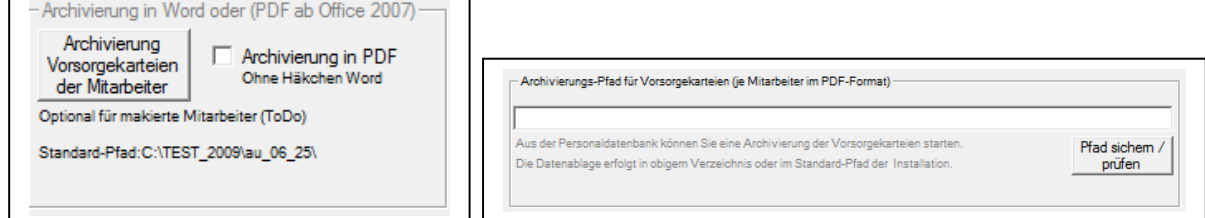

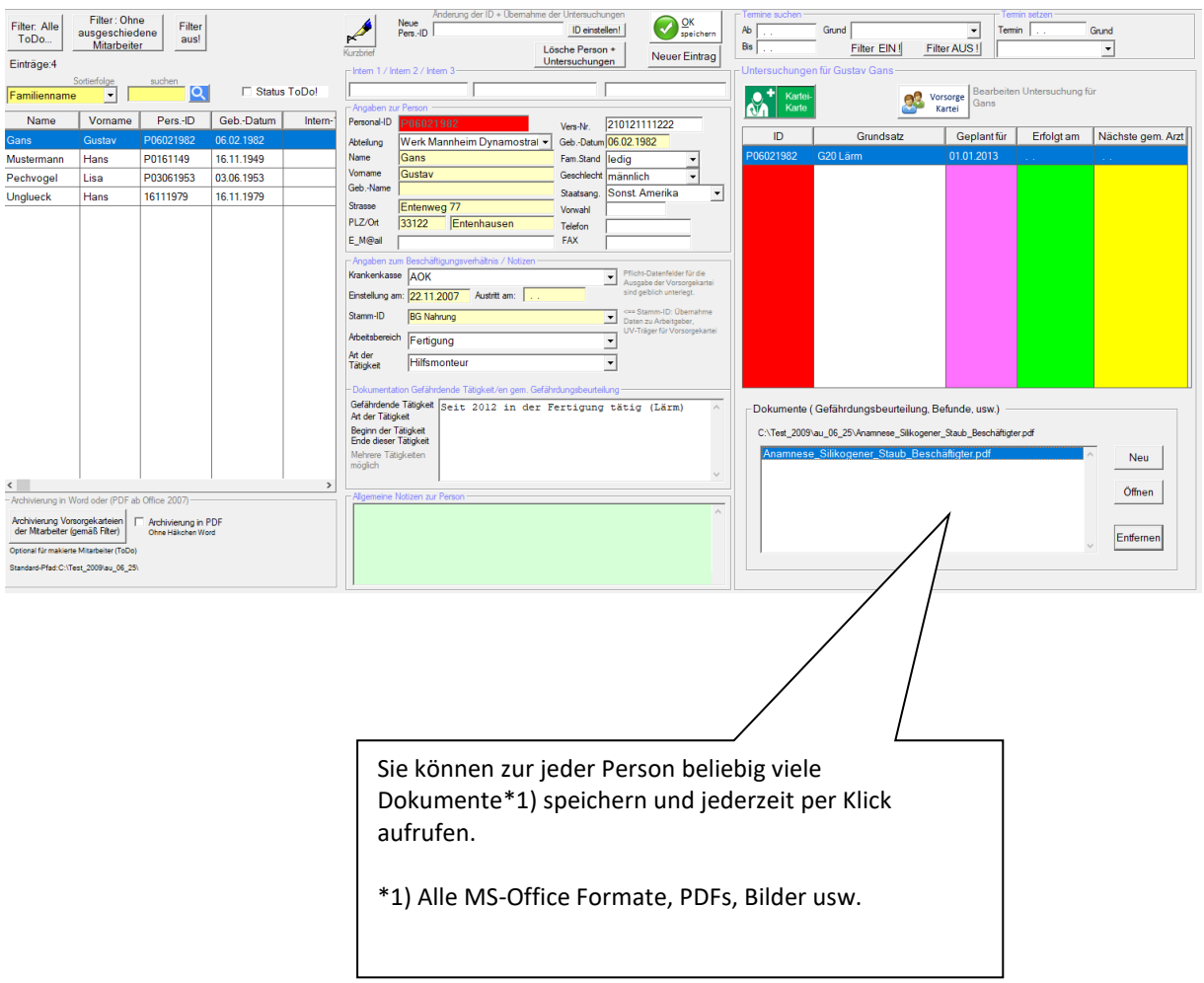

#### Für Frau Pechvogel soll eine erste Untersuchung geplant werden. Deshalb Klick auf <NEU-Eintrag>

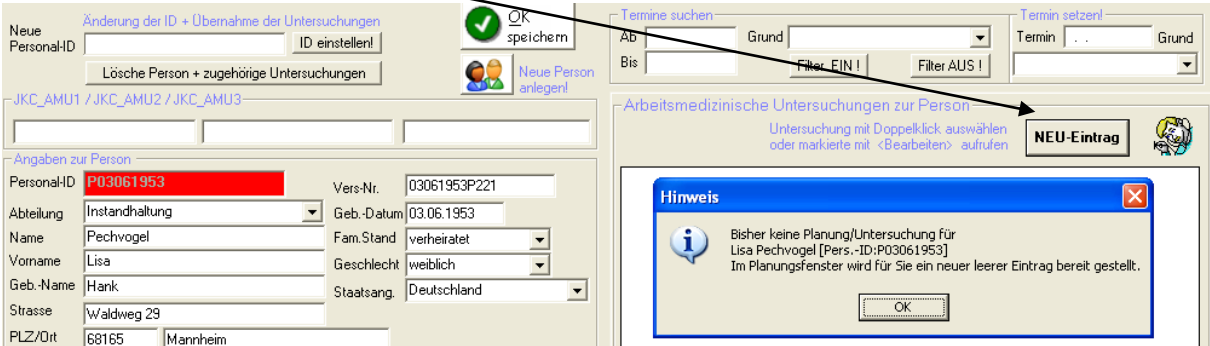

In der Vorsorgekartei werden die wesentlichen Planungsdaten abgelegt. Dabei unterstützen Hilfslisten.

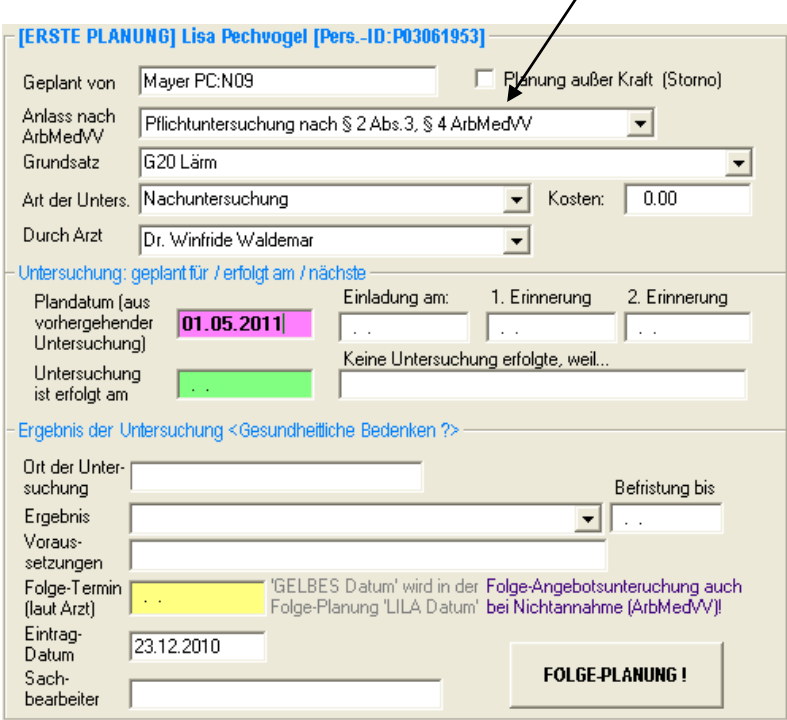

Mit <OK> speichern erscheint wieder der Personeneintrag "Pechvogel" mit eingereihter Planung.

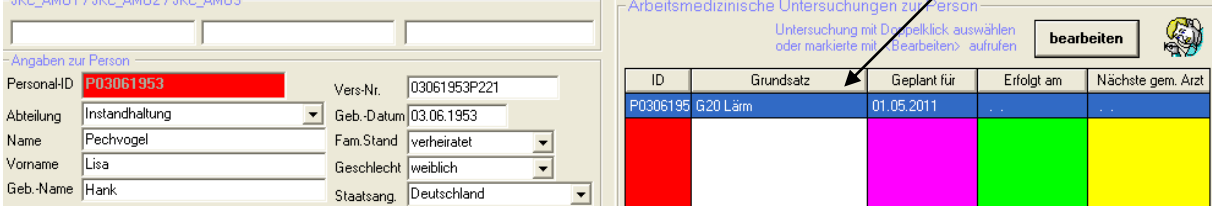

Die laufende Terminüberwachung erfolgt in der Startmaske.

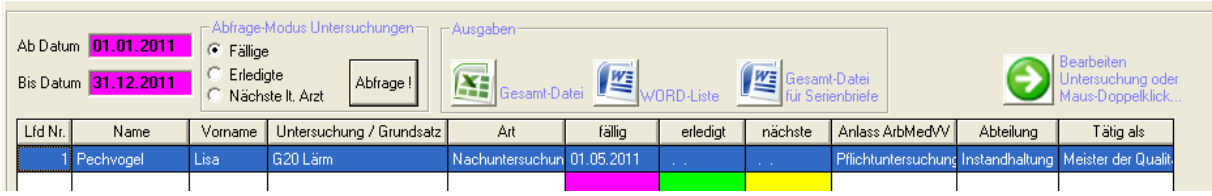

Für die Terminüberwachung werden Sie zusätzlich durch System-Filter unterstützt. Diese Filter orientieren sich am Rechnerdatum und wandern in der Zeit mit. Bei Jahreswechsel nach 2014 können dann alle Quartale 2014 usw. abgefragt werden.

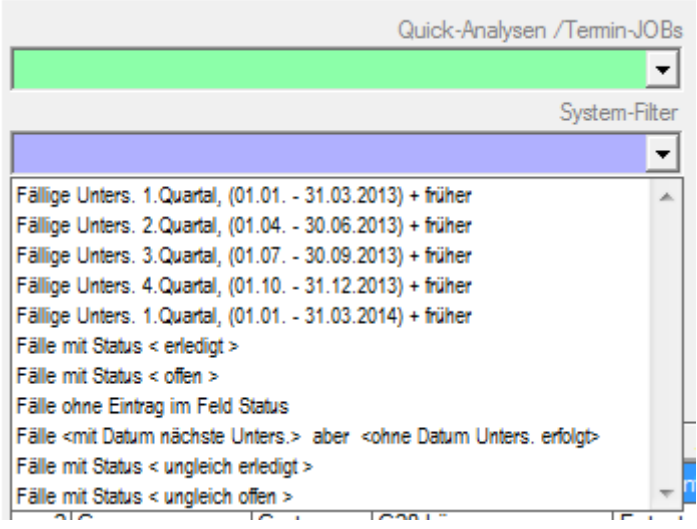

Anzahl der Tage für die VORSCHAU fälliger lo Untersuchungen (Bezug Rechner-Datum)

zeigen

**POINT LIBRARY**  $22.42.22$ 

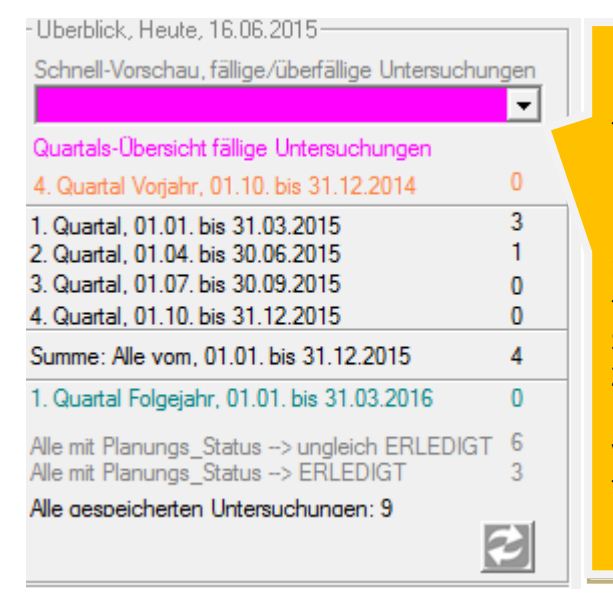

In der Startmaske finden Sie eine Auswahl-Liste zur Schnellvorschau für in der Zukunft fällige und bereits überfällige Untersuchungs-Planungen.

Beim ersten Aufruf der Startmaske werden initial alle bis zum Rechner-Tagesdatum fälligen Untersuchungen angezeigt. Sie können die gewünschte Vorschau in die Zukunft einstellen. Der Wert 10 würde im Beispiel ausgehend von Rechner-Datum <8.12.2014> alle fälligen Untersuchungen bis zum 18.12.2014 anzeigen.

### **Weitere Funktionen der Start-Maske**

In diesem Beispiel wurden alle erledigten Untersuchungen für das Jahr 2010 abgefragt.

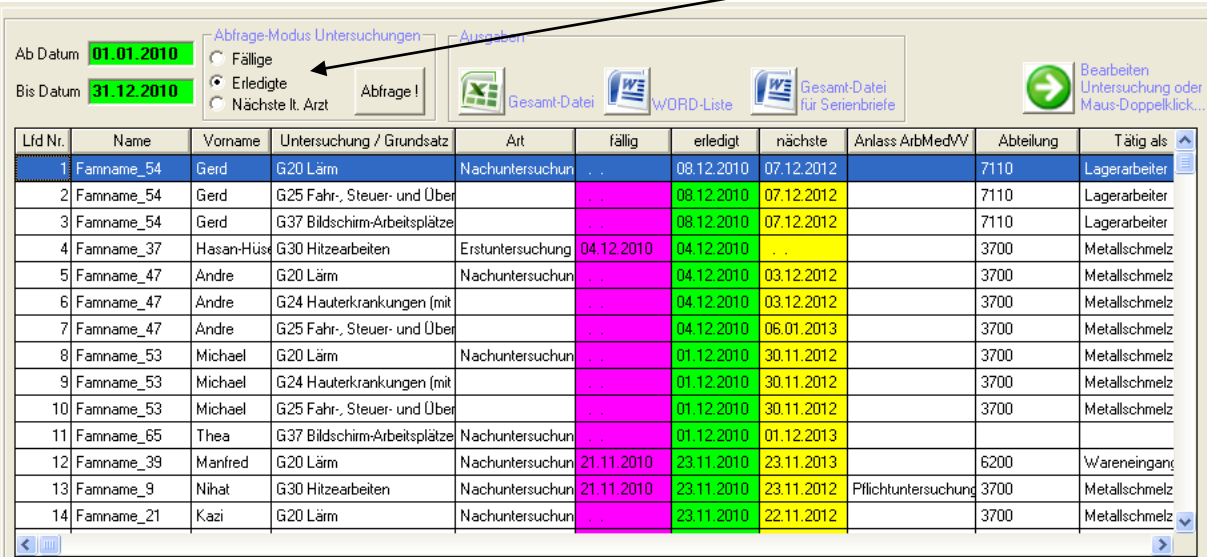

ERFOLGTE Untersuchungen ab dem:01.01.2010<br>ERFOLGTE Untersuchungen bis zum:31.12.2010<br>Anzeige gem. Anwender-Filter

Gefundene Einträge: 52, (davon Sätze ausgeschiedene Mitarbeiter: 1)

T Tabellen-Anzeige MIT ausgeschiedenen Mitarbeitern (Standard ohne)

# **Mit der Ergebnis-Anzeige sind verschiedene Aktionen möglich.**

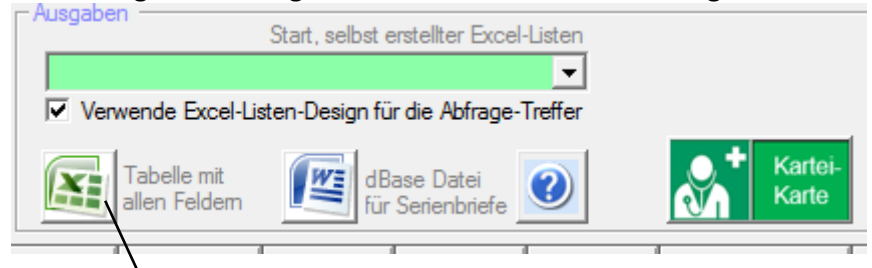

#### Ausgabe als Excel-Datei (mit allen Daten aus der Personal-Datei und der Vorsorgekartei)

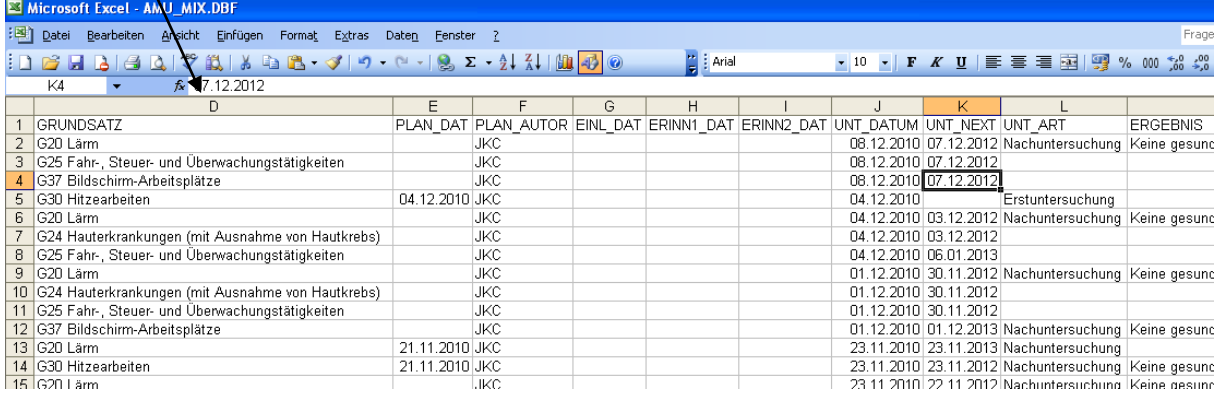

### **Word-Serienbriefe**

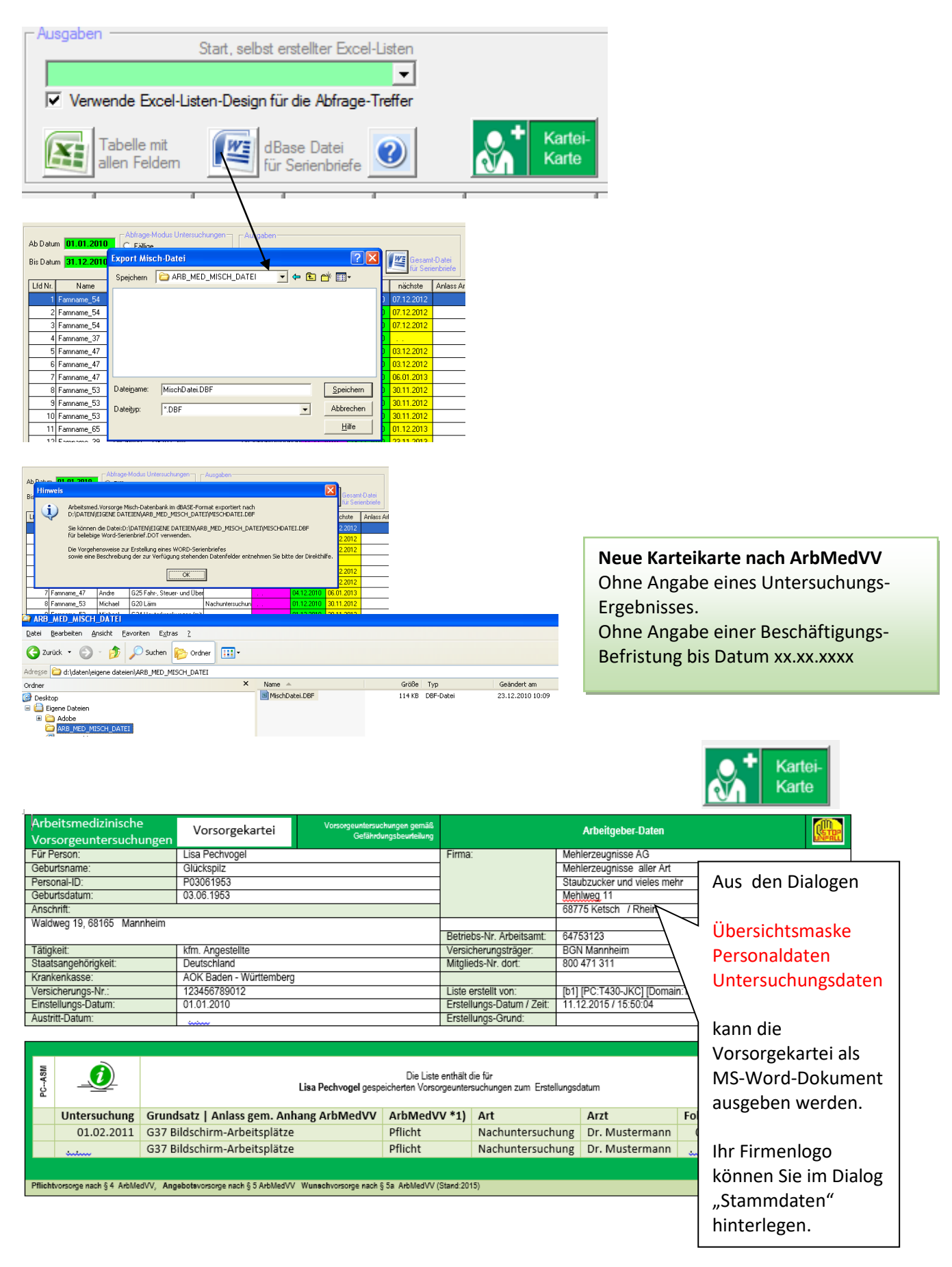

### **Quick-Analysen**

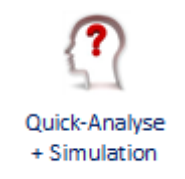

Mit den Abfragemöglichkeiten der Startmaske und den Systemfiltern können die im Alltagsbetrieb notwendigen Abfragen sehr einfach realisiert werden.

Für spezielle Abfragen steht Ihnen der Dialog Quick-Analyse zur Verfügung.

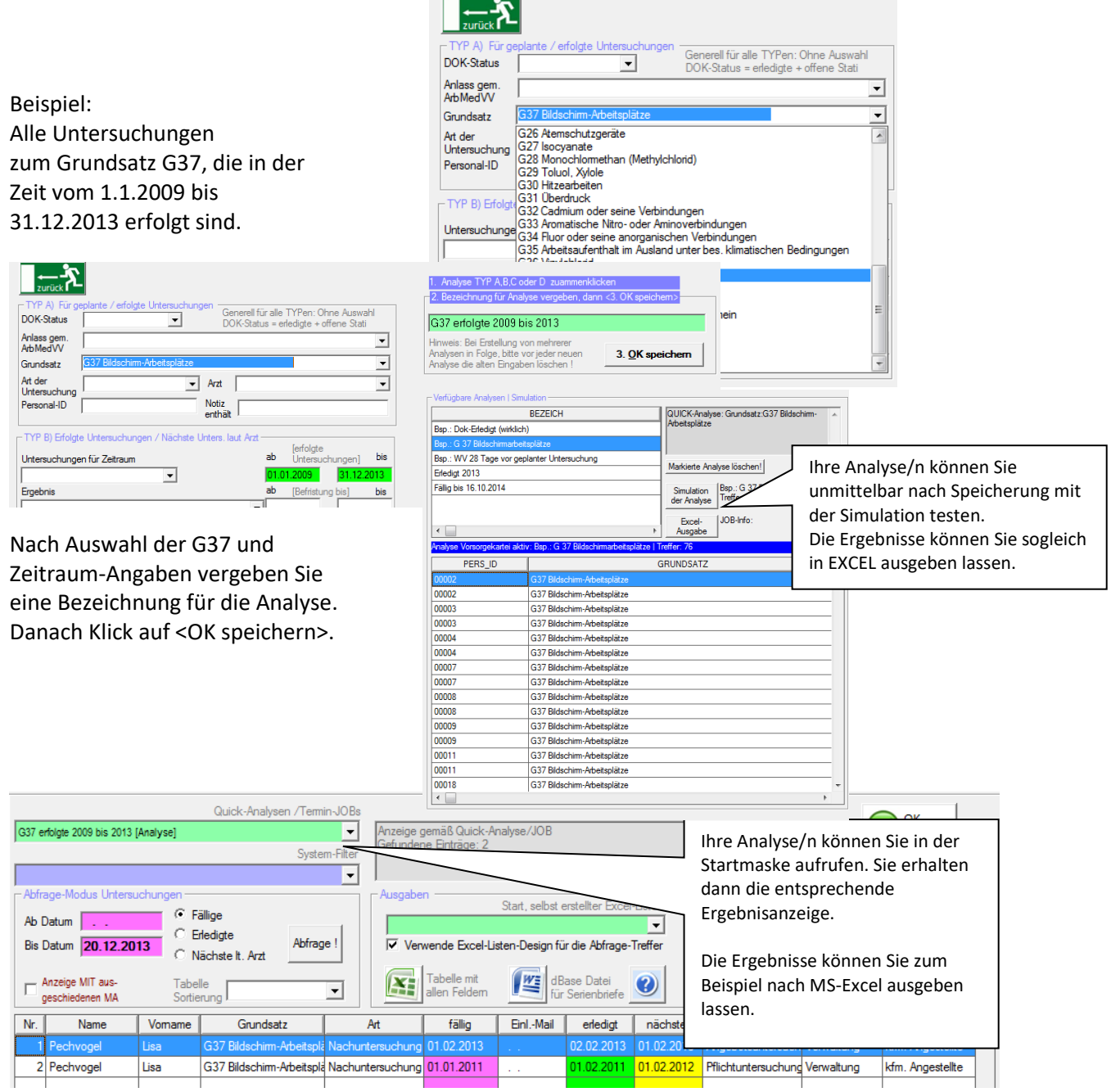

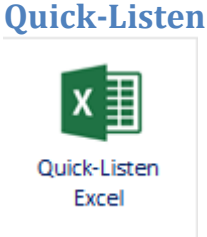

Sie können beliebig viele Listen erstellen, diese unter Bezeichnungen speichern und jederzeit starten. Jeder Liste kann ein Datenbankfilter zugeordnet werden.

Sie können Ihre Quick-Analysen aufrufen oder alternativ die typischen System-Analysen. Die gewünschten Datenfelder einer Liste stellen Sie zusammen.

Ihre Listen können Sie entweder direkt im Listendialog oder aus der Startmaske heraus aufrufen.

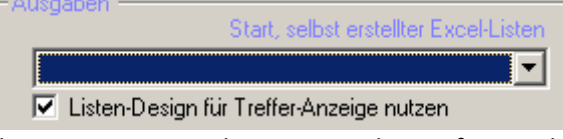

Ihre Listen-Designs können Sie ebenso für Excel-Ausgaben der Daten der Startmaske nutzen.

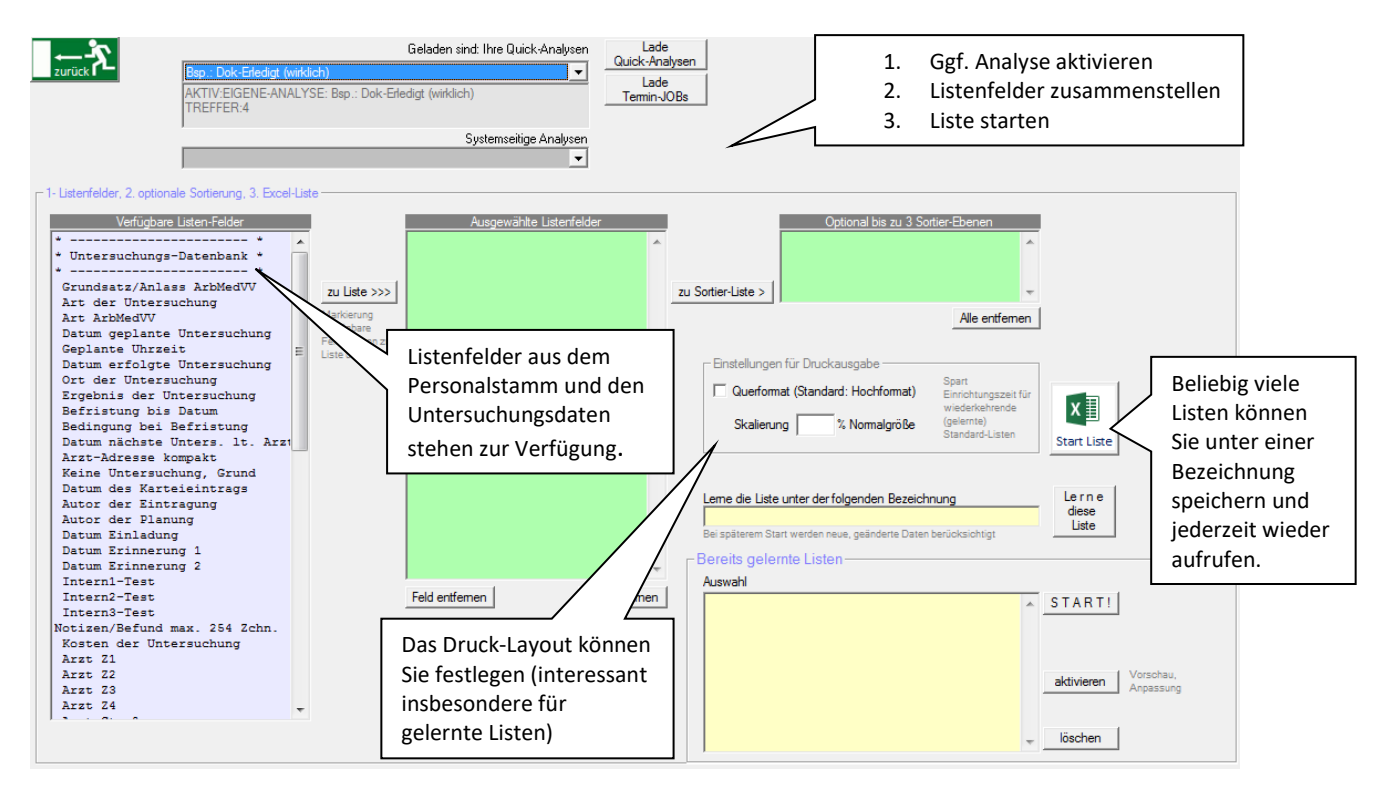

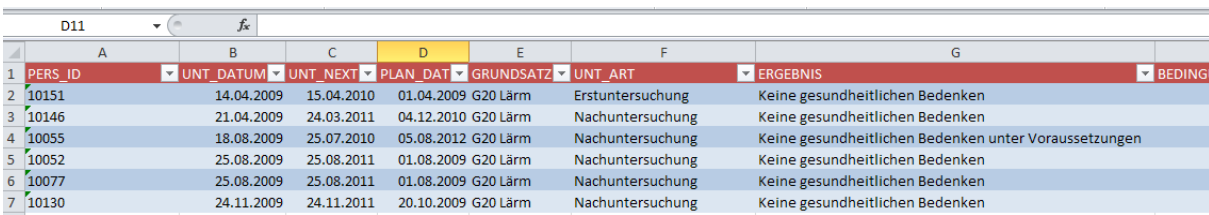

### **Spezial-Statistiken / Auswertungen**

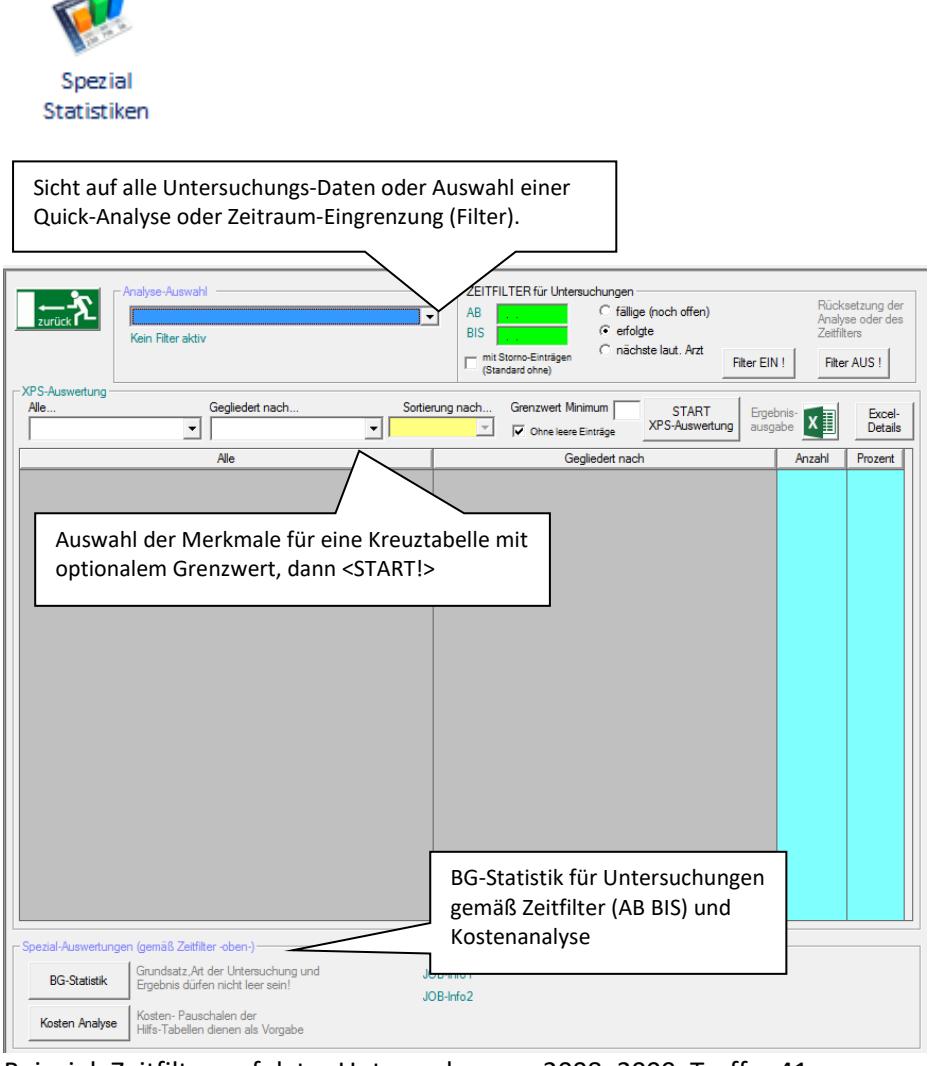

Beispiel: Zeitfilter, erfolgter Untersuchungen 2008+2009, Treffer 41 Auswahl: Alle→ Untersuchungs-Art, gegliedert nach→ Untersuchunge-Grundsatz, Klick auf  $\rightarrow$  S T A R T !, Ergebnisanzeige nach Excel ausgeben.

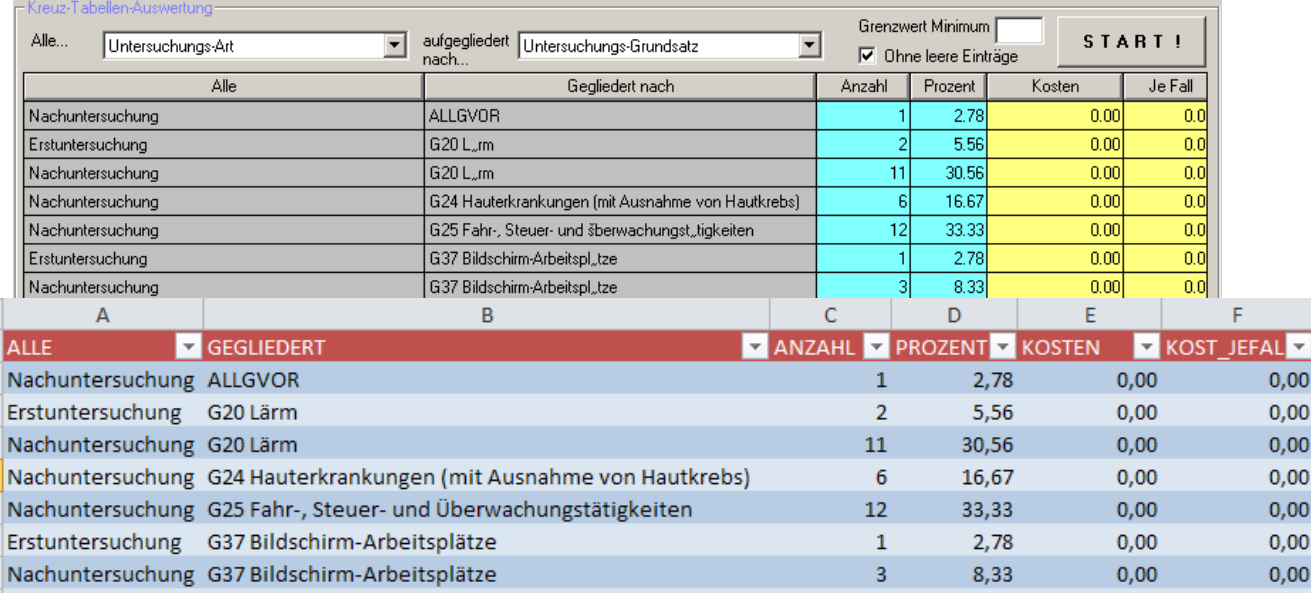

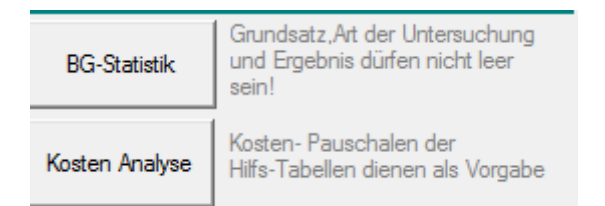

Beispiel→ BG-Statistik für obigen Zeitfilter (Auswertung aller erfolgten Untersuchungen mit Aufgliederung nach Untersuchungs-Arten und Ergebnissen.

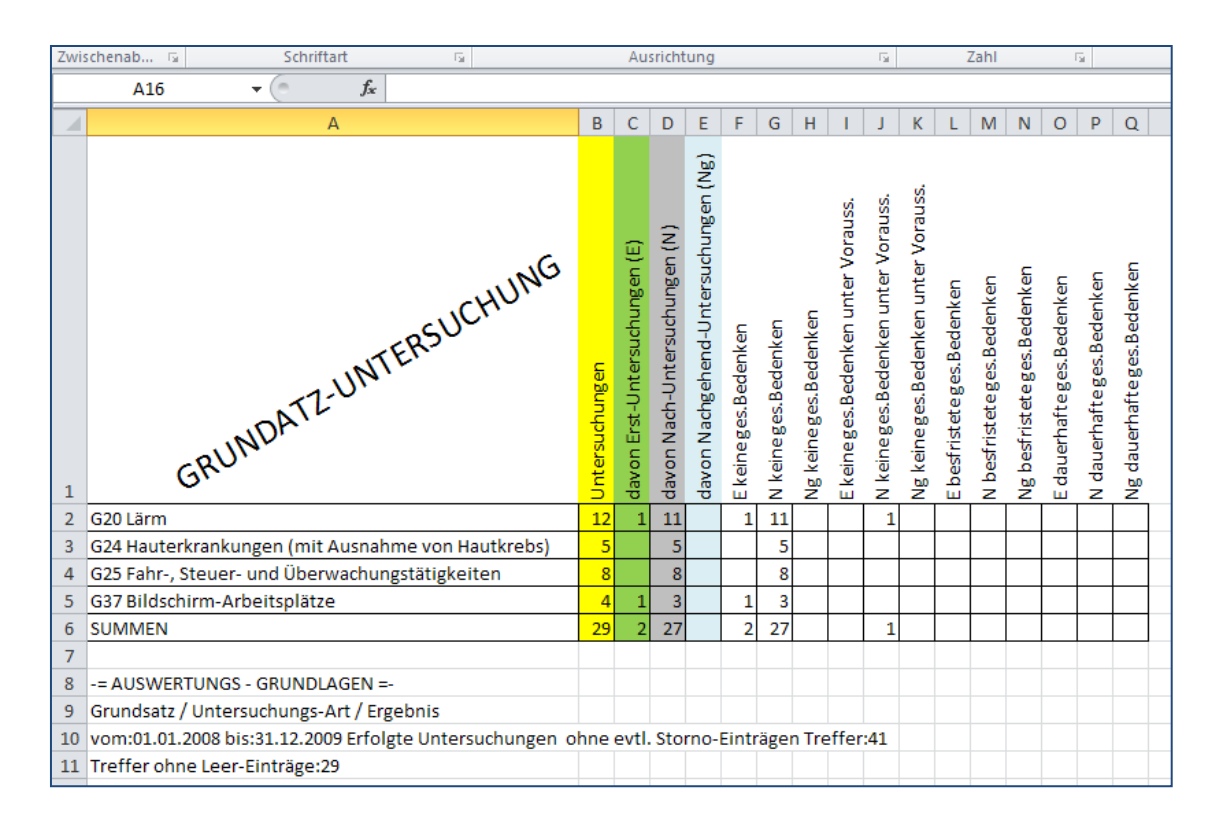

Beispiel → Kostenanalyse für obigen Zeitfilter. Sie können die Untersuchungskosten in der Hilfstabelle für Grundsatz-Untersuchungen festhalten oder direkt in der Excel-Tabelle eingeben.

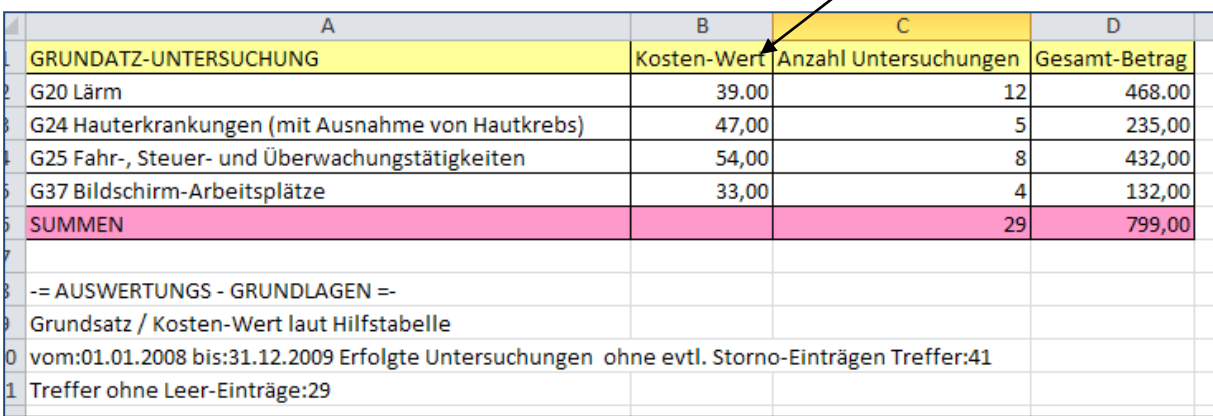

### **Interaktives Dashboard**

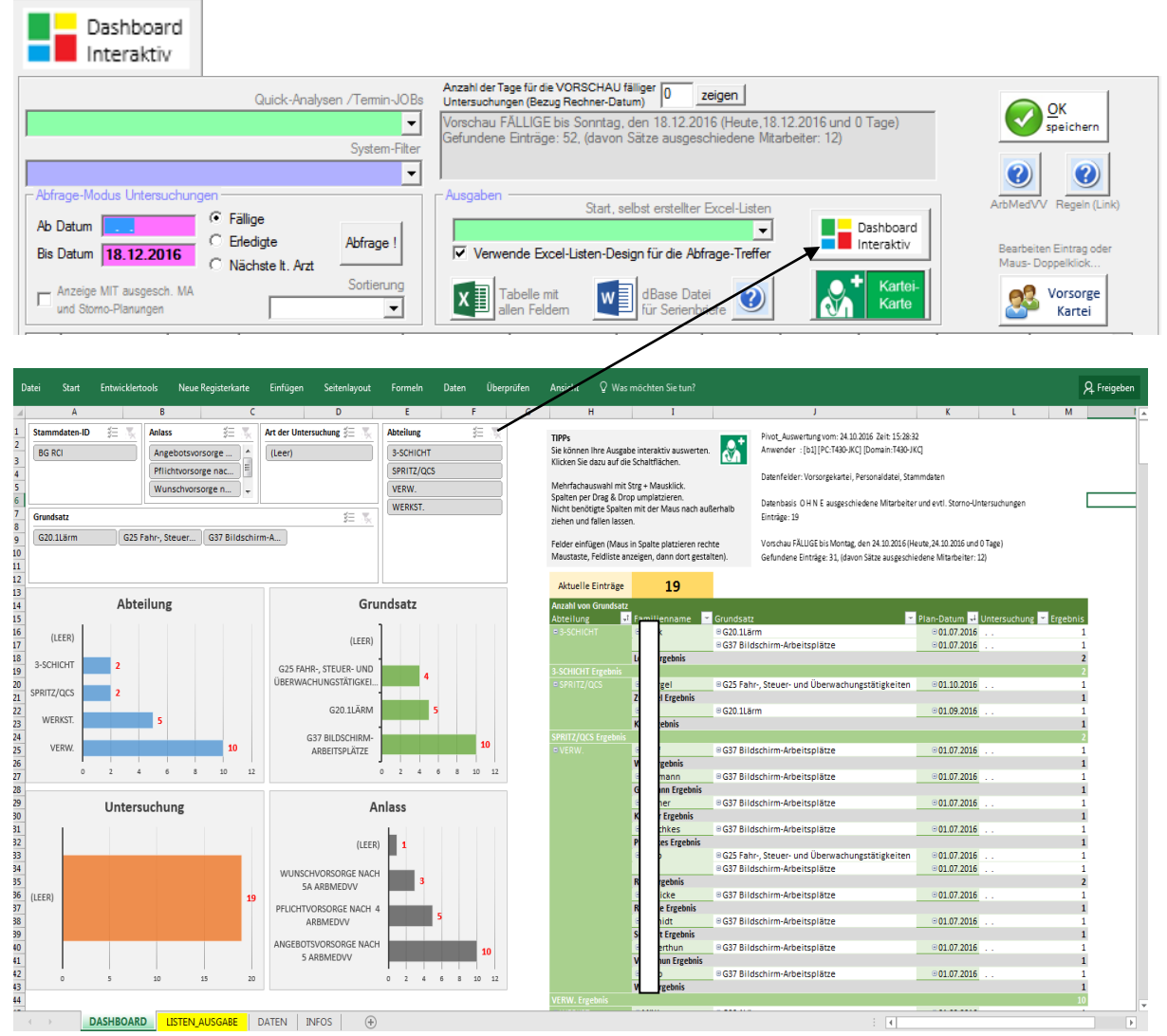

Bei Bedarf von speziellen Auswertungen für geplante oder erfolgte Untersuchungen kommt das interaktive Dashboard zum Einsatz. Einfach Abfrage / Analyse aktivieren und Klick auf <Dashboard>.

Mit Drag & Drop können Sie Listen-Spalten umsortieren / einfügen / löschen. Die Ausgabe erfolgt direkt in Microsoft-Excel.

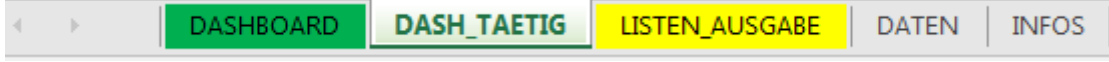

Ab Release 2018 erweitert um die Datenlasche DASH\_TAETIG Damit sind zusätzlich die Merkmale "Tätig als" und "Tätig im Unternehmensteil" auswertbar.

### **Hilfstabellen, Outlook-Termine**

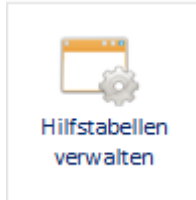

Hier stehen Ihnen Hilfstabellen zur Standardisierung und Erleichterung der Eingaben zur Verfügung.

Die Intern-Datenfelder 1,2,3 stehen zur freien Verwendung in der Personaldatenbank zur Verfügung und können frei bezeichnet werden.

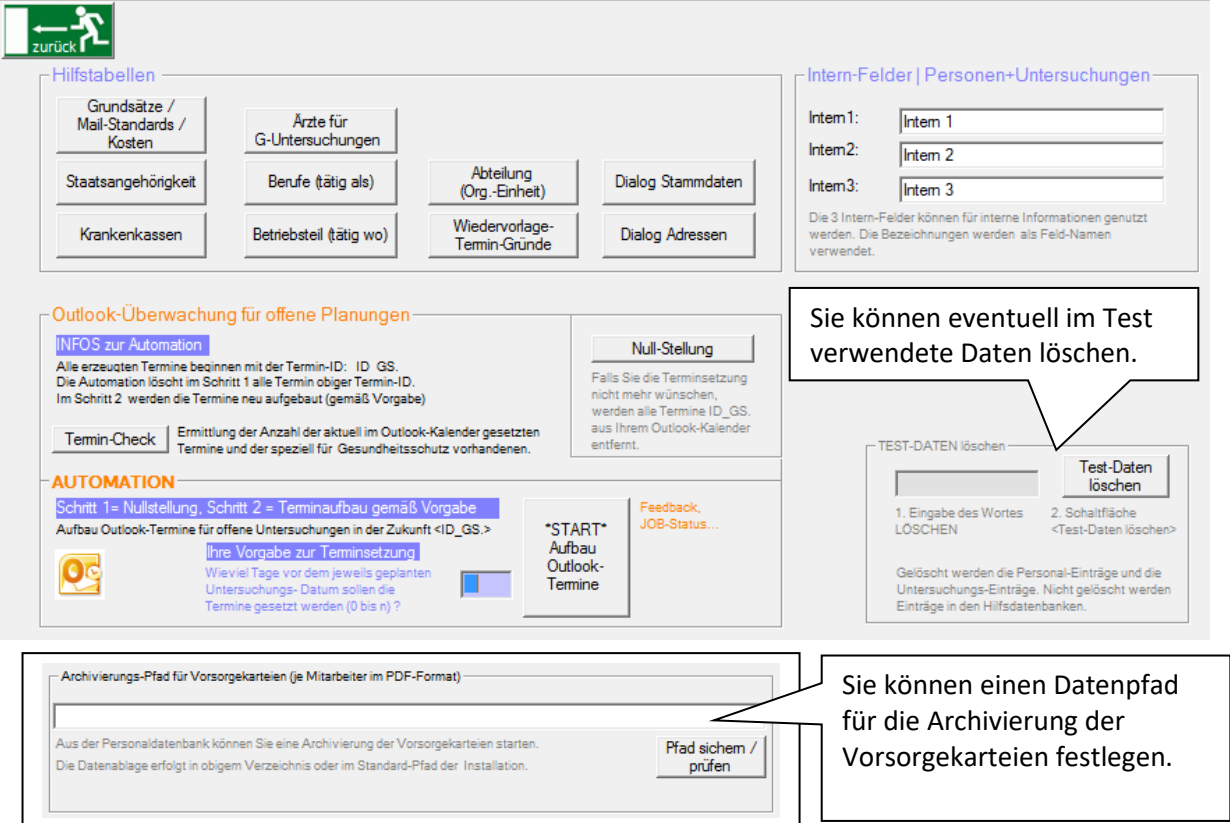

Details → Hilfstabellen

Die Hilfstabelle "Grundsätze / Mail-Standards / Kosten" enthält die typischen G-Untersuchungen. Sie können Kosten-Werte ergänzen, die Tabelle erweitern oder an Ihre Verhältnisse anpassen. Die Bedienungselemente zur Pflege der Hilfstabellen entsprechen denen des Basispaketes.

Für Ihre Einladungsmails können Sie entsprechend dem jeweiligen

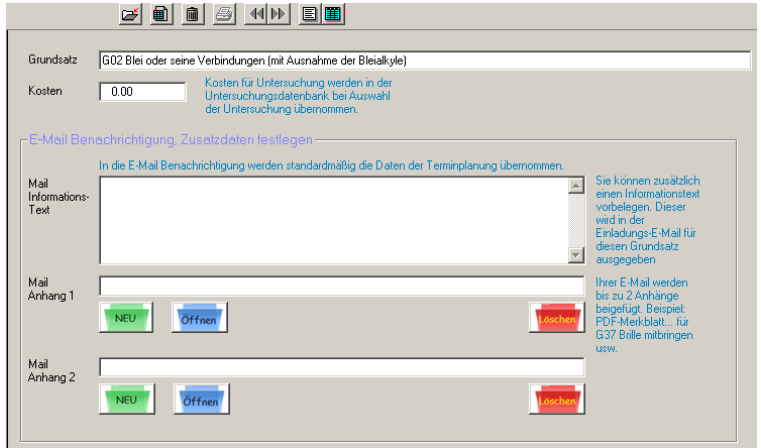

Grundsatz Standard-Texte und bis zu 2 Anhänge definieren (z.B. PDF-Merkblatt zur Untersuchung).

## Details  $\rightarrow$  Outlook-Termine

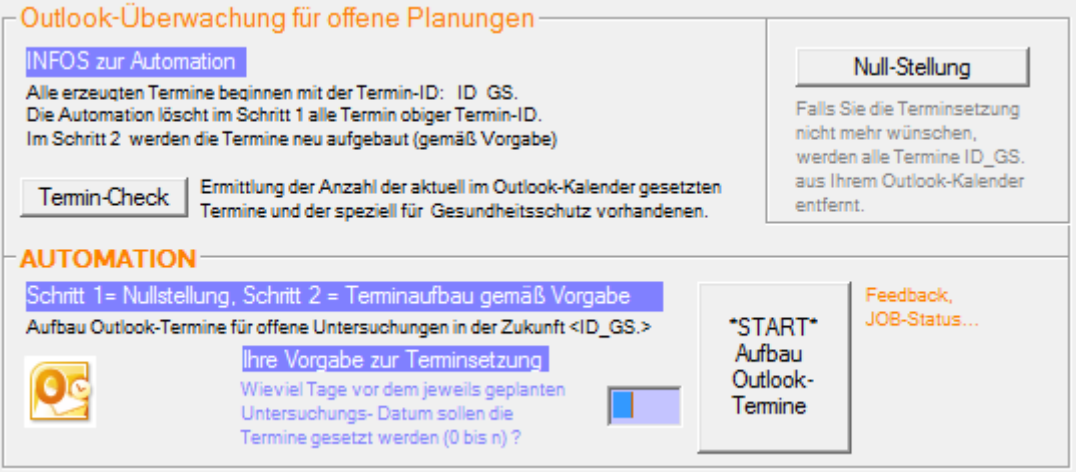

Sofern Sie über ein Outlook-System verfügen, können Sie hier für alle Terminplanungen für Ihren Outlook-Kalender Überwachungstermine setzen lassen. Zu jedem Termin wird gleichzeitig eine Einladungs-Mail vorbereitet (mit evtl. in der Hilfstabelle definierten Anängen).<br>
A Für diese Besprechung wurden keine Einladungen versendet.

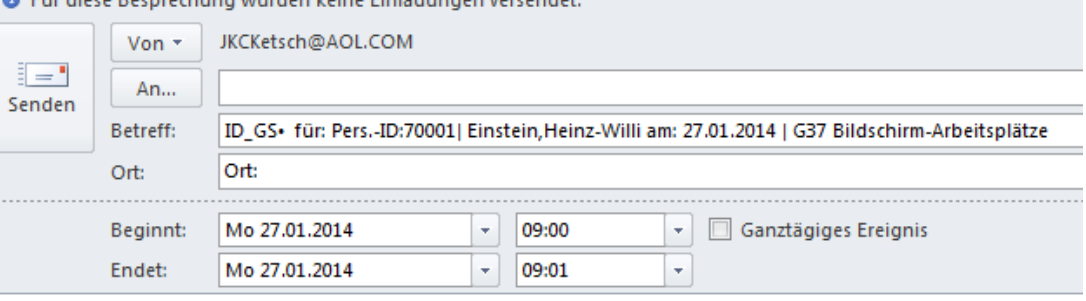

Untersuchung für: Pers.-ID:70001 | Einstein, Heinz-Willi Plan-Datum: 27.01.2014 um 14 Uhr Grundsatz: G37 Bildschirm-Arbeitsplätze Untersuchungs-Art: Ort der Untersuchung: Arzt: Frau Dr.Dr. Meyer Baustein-Info: Bitte bringen Sie unbedingt Ihre Brille mit zur Untersuchung.

In der Untersuchungsmaske des Moduls können Sie für einzelne Planungen einen individuellen Outlook-Termin setzen.

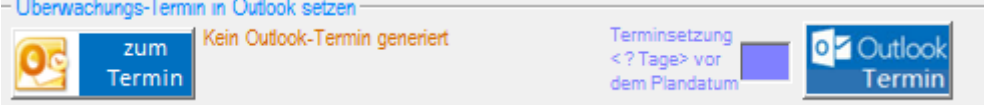

### **Formulare Lärm I, II, III, Holzstäube G44**

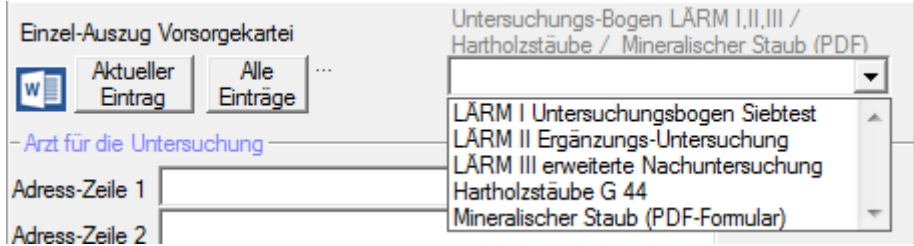

In der Untersuchungsmaske können Sie die offiziellen Bögen LÄRM aufrufen. Vorhandene Daten werden eingesetzt. Sie können danach das Word-Dokument drucken.

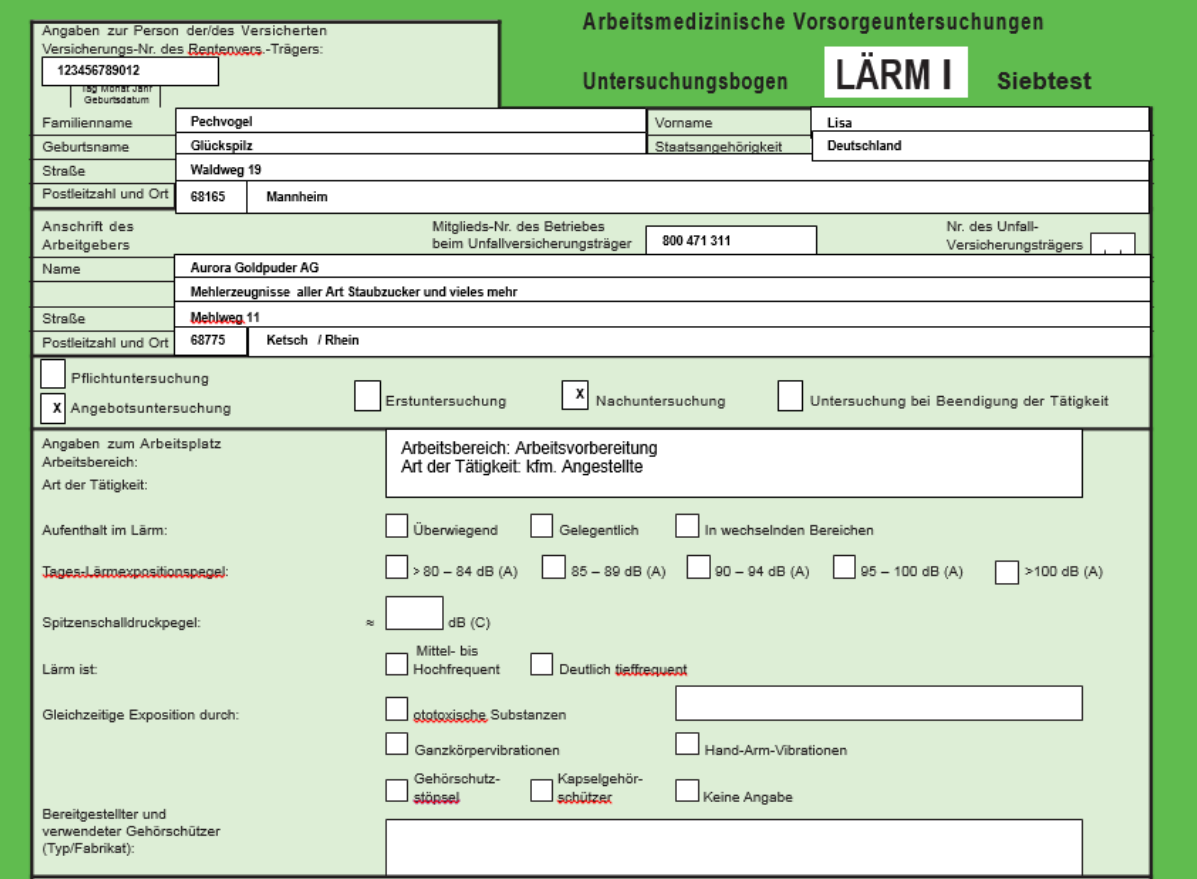

In der Startmaske finden Sie eine Reihe offizieller Spezial-Formulare für Vorsorgeuntersuchungen.

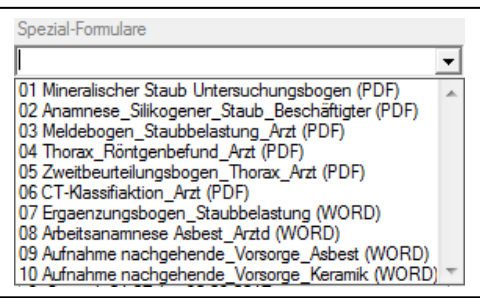

Diese Formulare (PDF / Word) können Sie direkt ausfüllen und ausdrucken oder speichern / mailen.

### **Die Untersuchungsmaske**

Einsprung über die Auswahl eines Eintrages über die Startmaske oder aus der Anzeige der im Personendialog angezeigten Untersuchungen.

Die Bedienungs-Elemente sind weitgehend selbsterklärend.

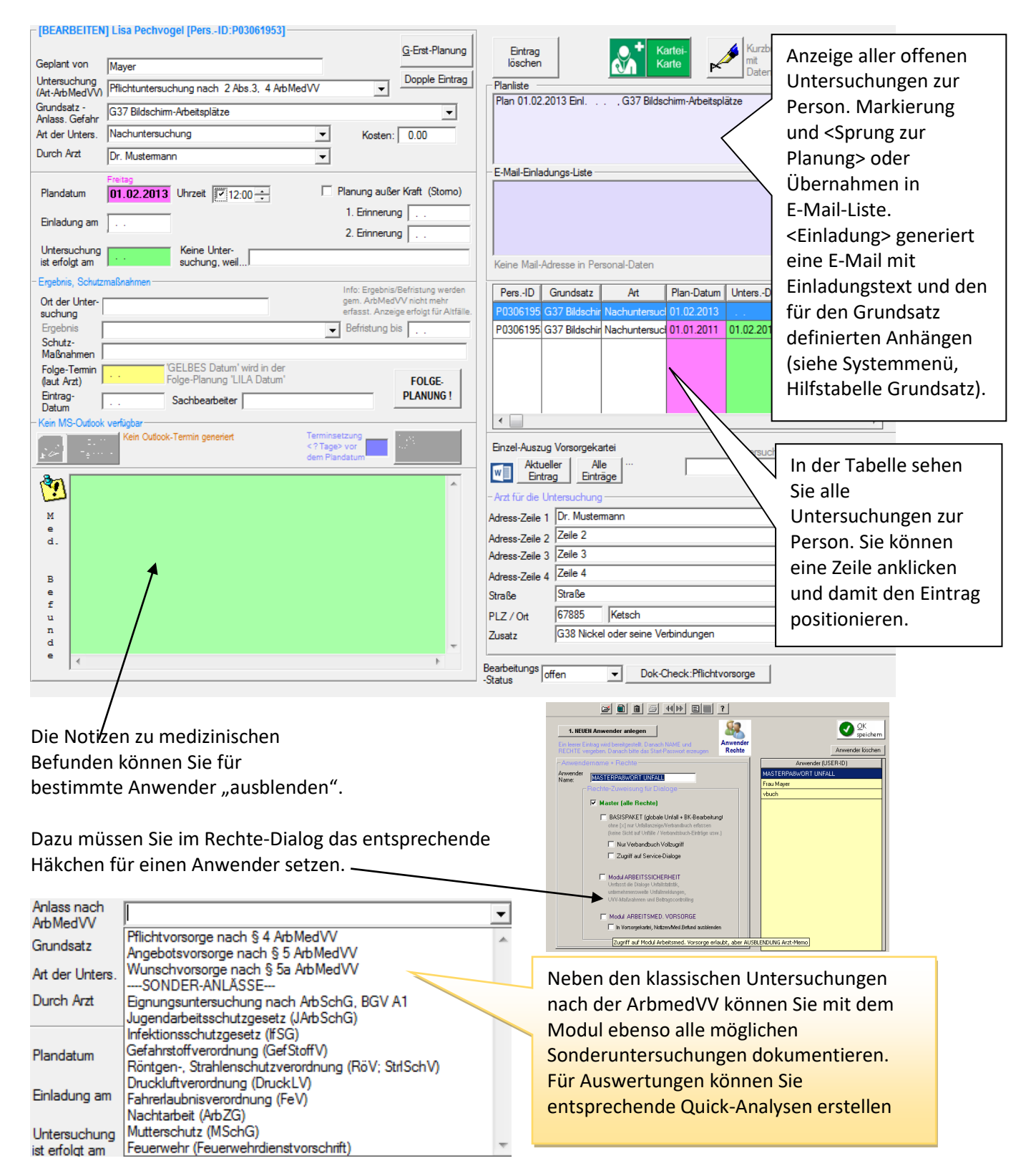

#### **E-Mail Einladung**

Sie können für mehrere Grundsätze gleichzeitig einladen (Terminoptimierung). Mit Klick auf <Einladung> wird die E-Mail unter Zugriff auf Ihre Definitionen in der Hilfstabelle aufgebaut.

Grundsätze / Mail-Standards / Kosten

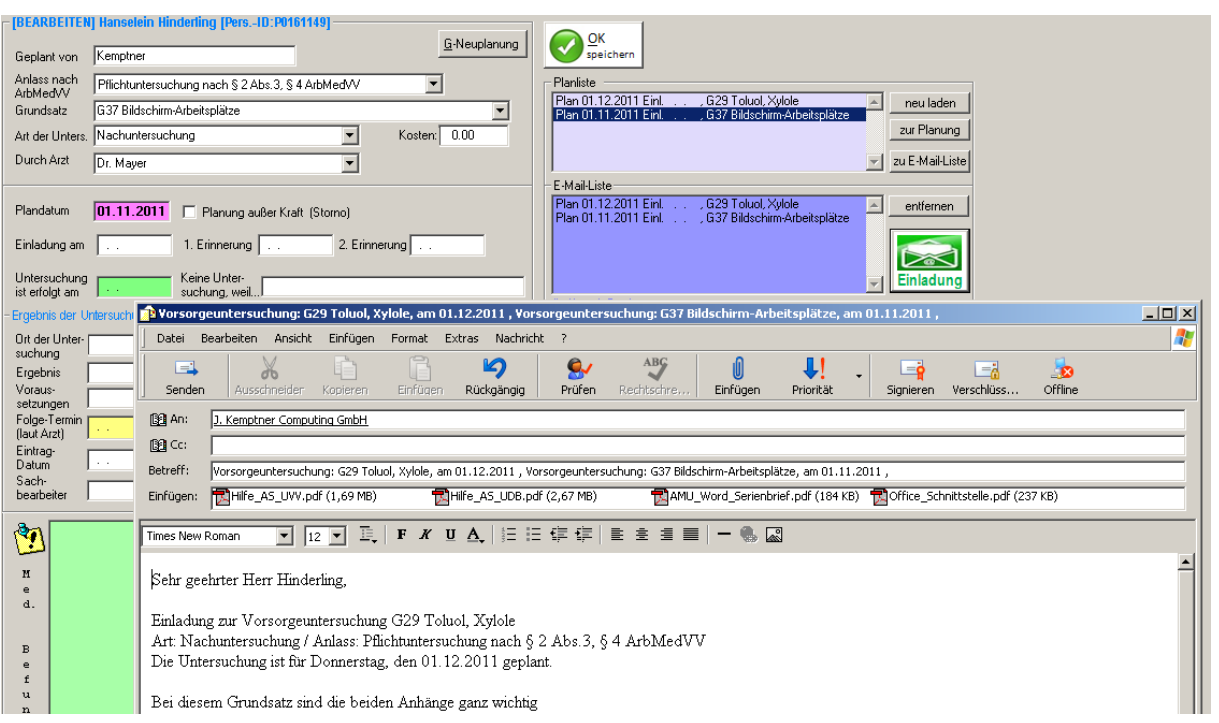

Nach erfolgreichem Versand der Mail wird das Datum der Einladung automatisch dokumentiert.

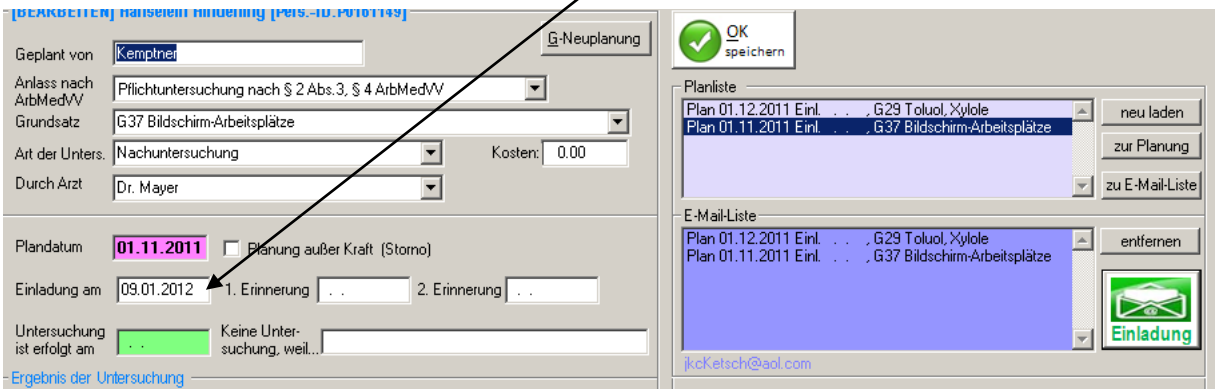

In der Startmaske können Sie ebenfalls das Datum der Einladung erkennen.

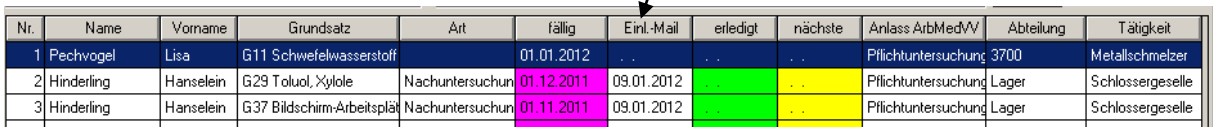

 $\prime$ 

#### **Ausdrucke**

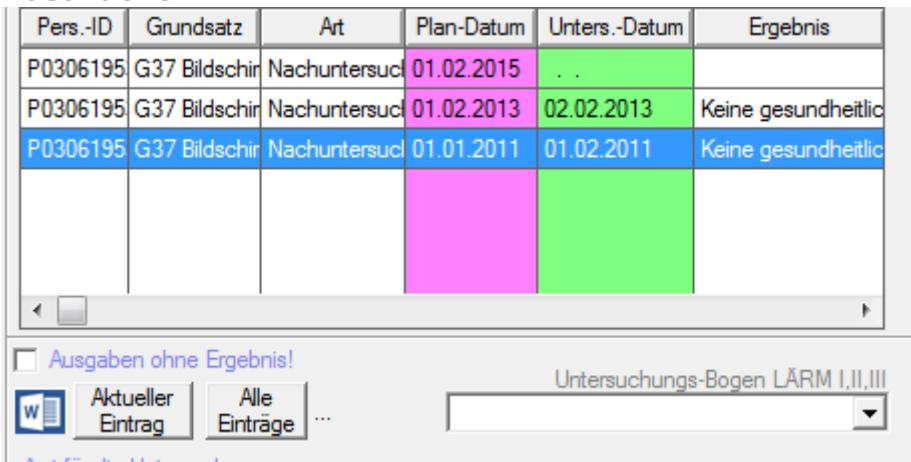

#### **Neue Karteikarte nach ArbMedVV - Stand 2016 -**

Ohne Angabe eines Untersuchungs-Ergebnisses.

Ohne Angabe einer Beschäftigungs-Befristung bis Datum xx.xx.xxxx

Der Einzelausdruck oder der Gesamtausdruck erfolgt in MS-Word. Ihr Firmenlogo können Sie im Dialog Stammdaten hinterlegen.

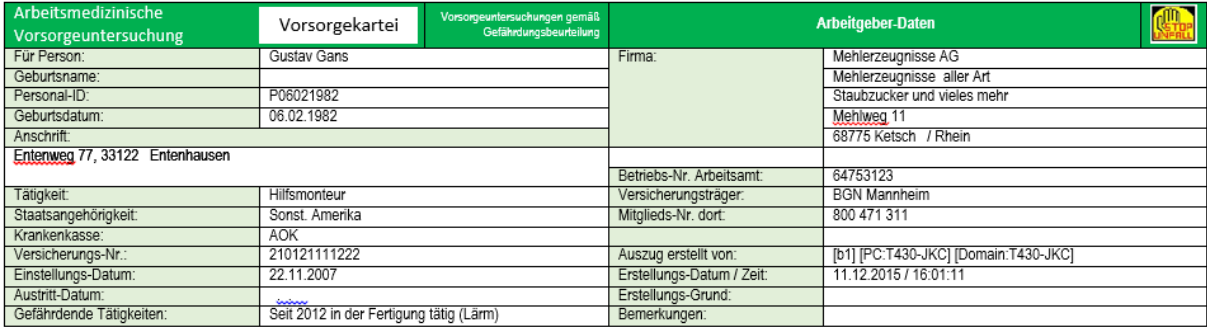

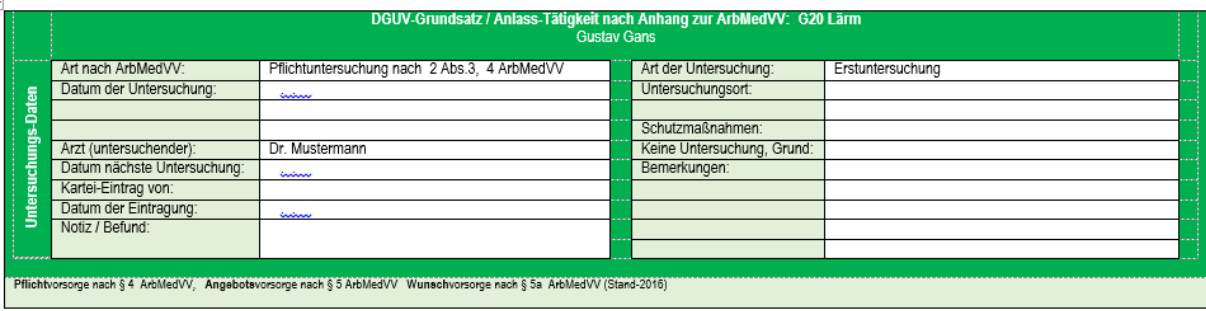

### **Internet-Link zu ODIN**

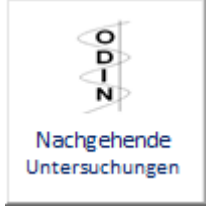

Dort stehen Ihnen Formulare und Informationen für nachgehende Untersuchungen zur Verfügung.

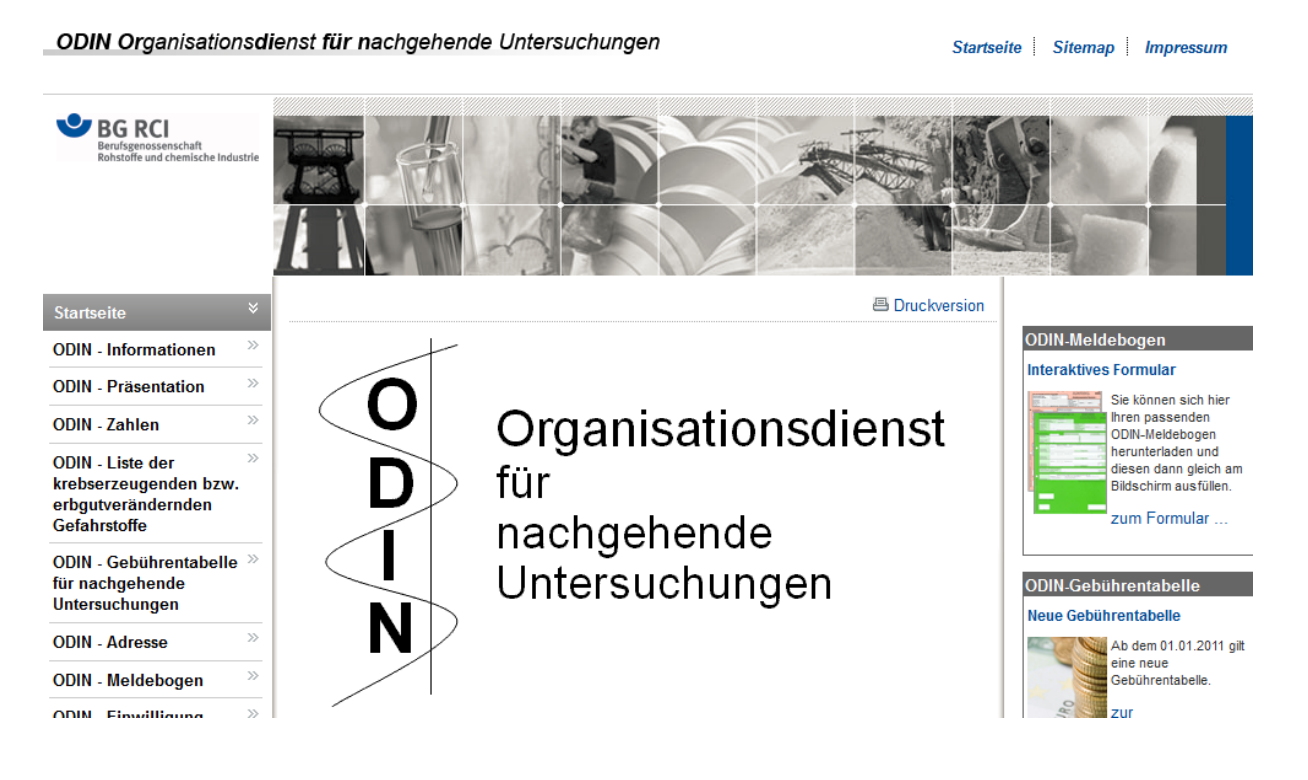

\*\*\* Ende der Anleitung \*\*\*